# **Vogue sections: Image with text overlay**

Support.pixelunion.net/hc/en-us/articles/360031935313-Voque-sections-Image-with-text-overlay

Image with text overlay sections feature immersive, high-quality images building your brand, highlighting special promotions, and more.

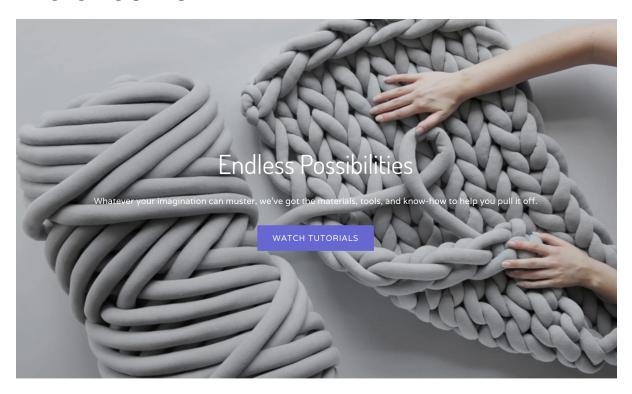

Add Image with text overlay to your home page

- 1. In the theme editor (Customize), click [+] Add section
- 2. Locate Image with text overlay
- 3. Click the section, then **Add**
- 4. Save

#### **Customize section settings**

Click the **Image with text overlay** section to customize its content and settings.

Image with text overlay

## Select section height

Select an option from the **Section height** dropdown. **Image height** is the natural height of the image when you upload it, while **Fullscreen** will expand it so that it fills the entire viewport.

#### Set up the image

Click **Select image** to locate and assign the desired image. The image used in this section should have a width of at least 1400px to adapt to larger screens and window widths.

#### Image focal point

Adjust the focal point of the image by changing the **Image position**. This setting only has an impact if the **Section height** is set to **Fullscreen**.

# Arrange the text

Use the **Heading** and **Text** fields to include the messaging for this section.

## **Text alignment**

Select an option from the **Text alignment** dropdown to align the text to the **Left**, **Center**, or **Right**.

#### Text position

Choose an option from the **Text position** dropdown to control where the text appears on the image.

#### Adjust the heading font size

Use the **Heading size** dropdown to adjust the font size of the heading text.

#### Include a call-to-action

Use the **Button link** and **Button label** fields to customize the text and direction of the call-to-action (CTA) button.

#### Include an overlay

Select **Enable overlay** to activate an overlay color to increase the contrast between the text and image.

Choose an option from the **Style** dropdown. The options are:

- Light text on dark overlay
- Dark text on light overlay
- Accent

Use the **Opacity** slider to control the transparency of the overlay color. Values closer to 0% will be more transparent, while those closer to 100% will be more opaque.

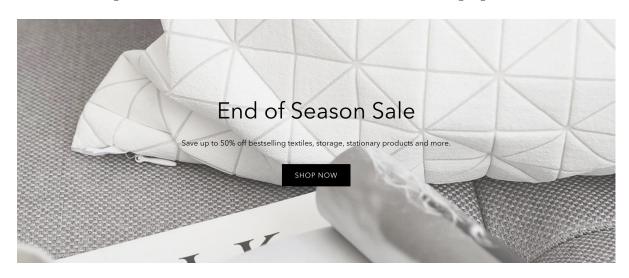